# **How to Download Software**

Issue: 1.1

#### **© 2024 Renishaw plc. All rights reserved.**

This document may not be copied or reproduced in whole or in part, or transferred to any other media or language, by any means, without the prior written permission of Renishaw.

The publication of material within this document does not imply freedom from the patent rights of Renishaw plc.

#### **Disclaimer**

Renishaw has made considerable efforts to ensure the content of this document is correct at the date of publication but makes no warranties or representations regarding the content. Renishaw excludes liability, howsoever arising, for any inaccuracies in this document.

#### **Trade marks**

RENISHAW and the probe symbol used in the RENISHAW logo are registered trademarks of Renishaw plc in the United Kingdom and other countries. apply innovation and names and designations of other Renishaw products and technologies are trademarks of Renishaw plc or its subsidiaries.

All other brand names and product names used in this document are trade names, trademarks, or registered trademarks of their respective owners.

## **1 Introduction**

This document details the steps necessary to locate and download software supplied by Renishaw.

# **2 Locate the Product**

1. Login to MyRenishaw a[t www.Renishaw.com/my](http://www.renishaw.com/my) with the email address associated with the order:

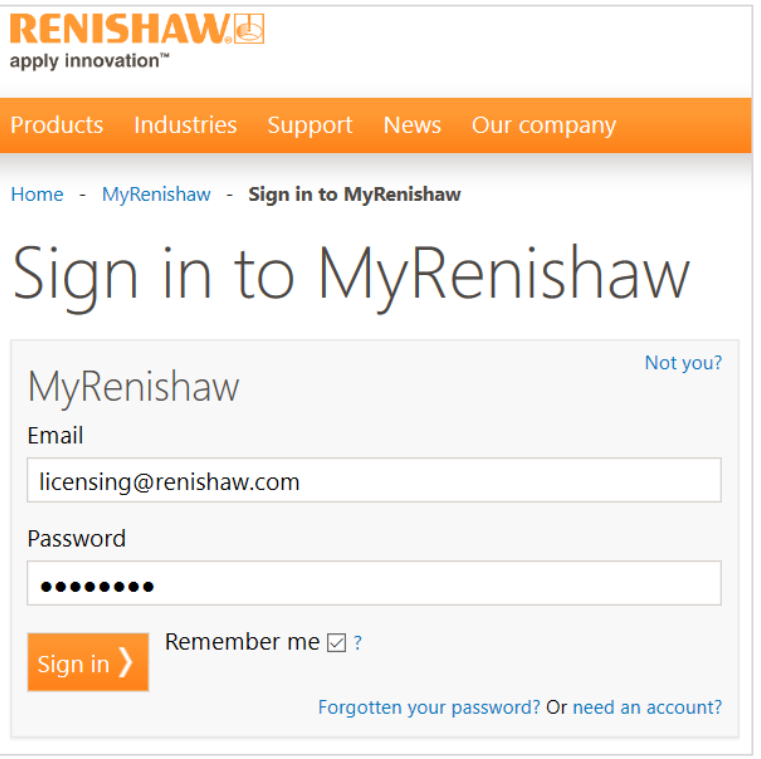

2. Click the *Software Downloads* button:

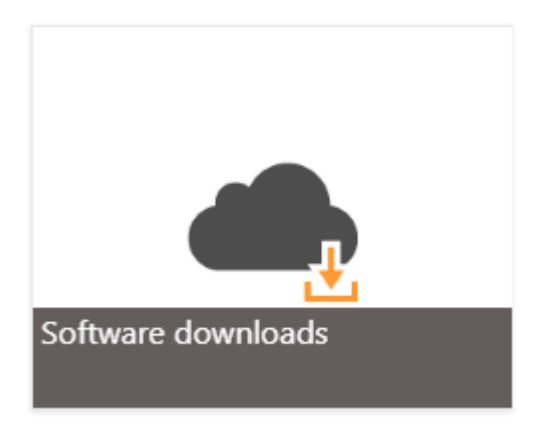

3. Navigate to the appropriate section and click the appropriate link for the software (e.g. MODUS 1 is in the *Inspection* section):

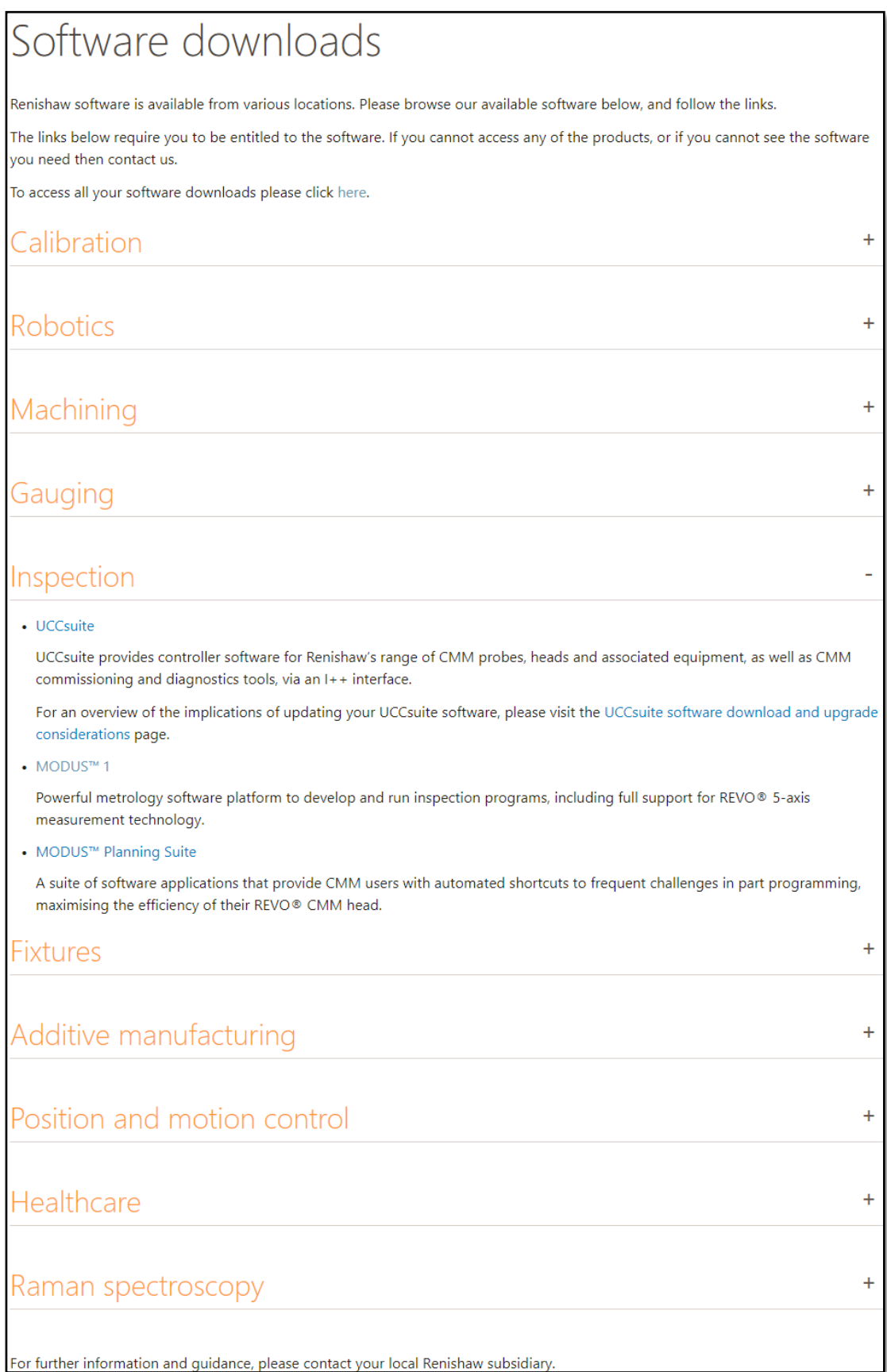

## **3 Download the software**

After navigating to the relevant product, you should be presented with the Licence & Delivery portal.

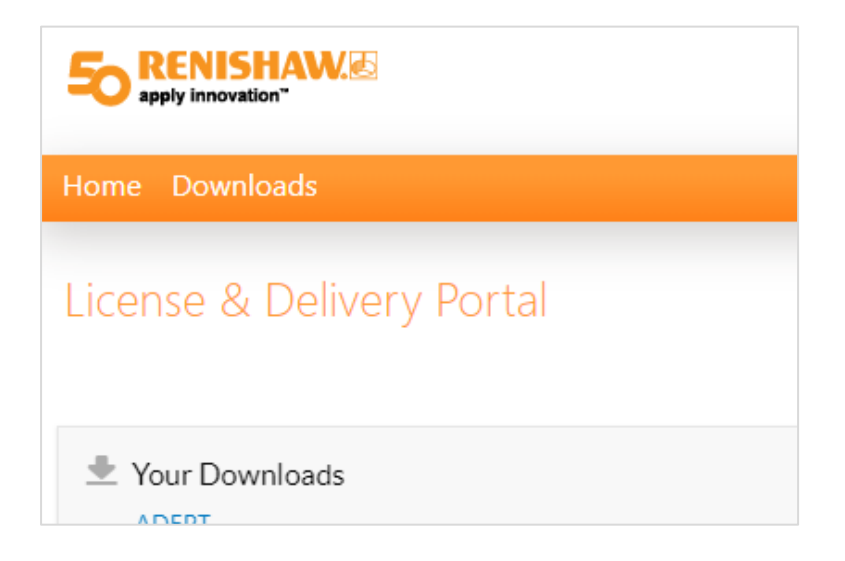

If you see the following message. Please contact your local [Renishaw office](https://www.renishaw.com/en/worldwide-offices--6438) to discuss gaining access to the relevant entitlements.

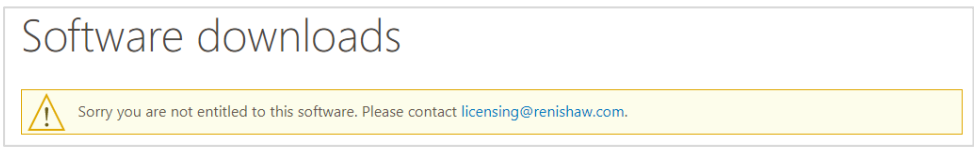

1. Select the required software from the *Your Downloads* section:

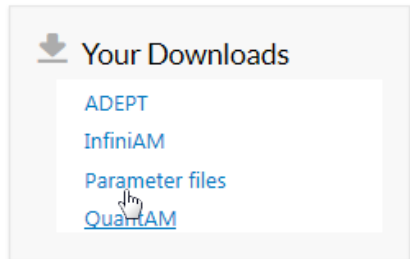

2. Select the required Download Package:

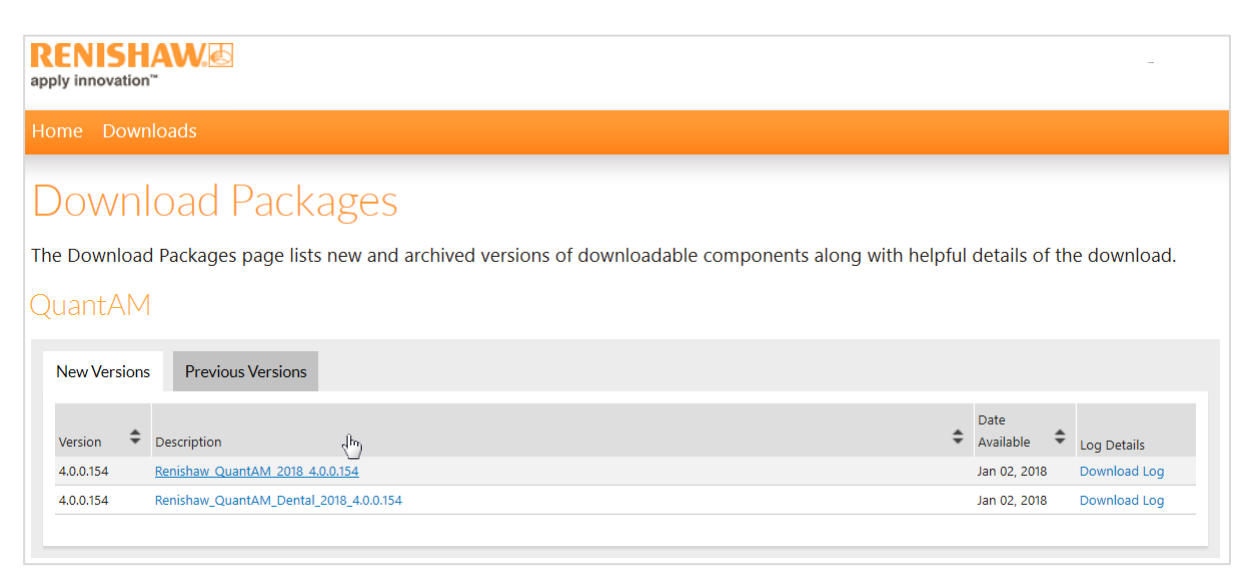

3. Select and download each file you require:

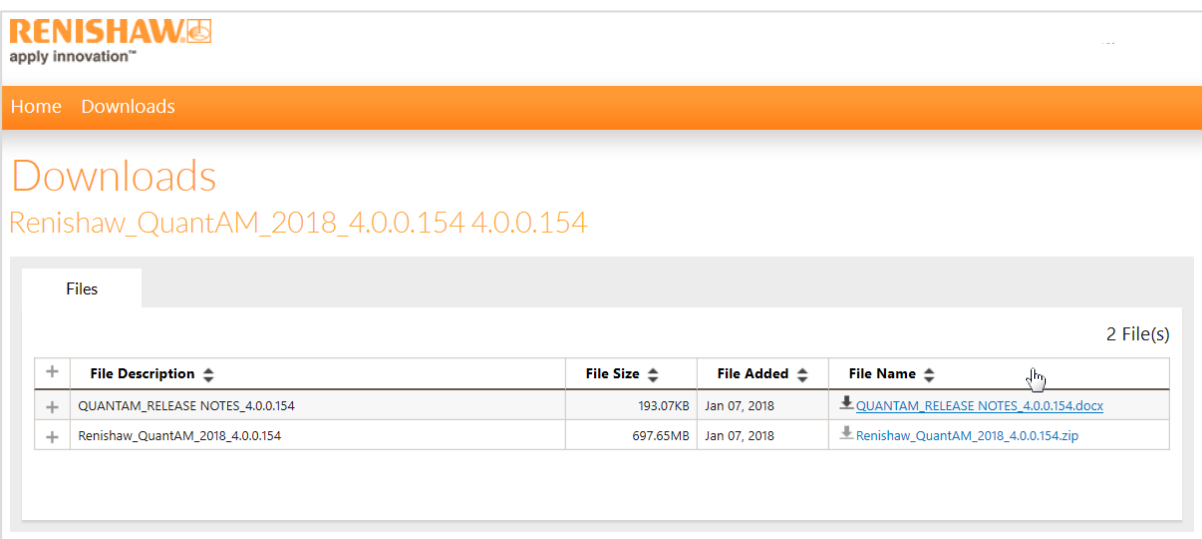